# Android Box

Version: V1.0

## Model:A71A

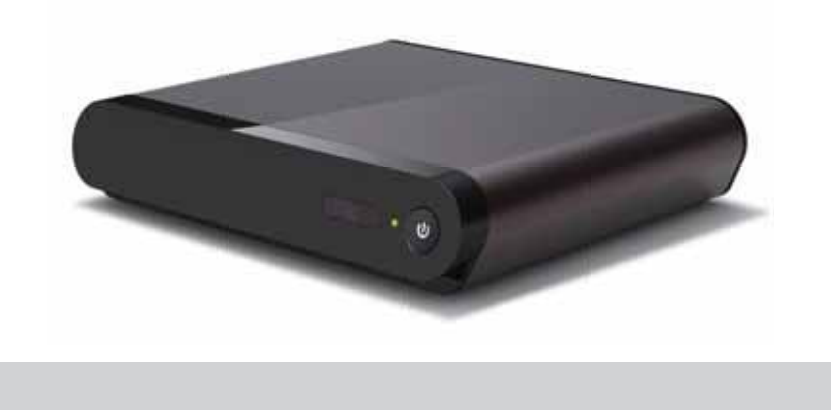

User Manual

Before operating the unit, please read through this manual.

## Contents

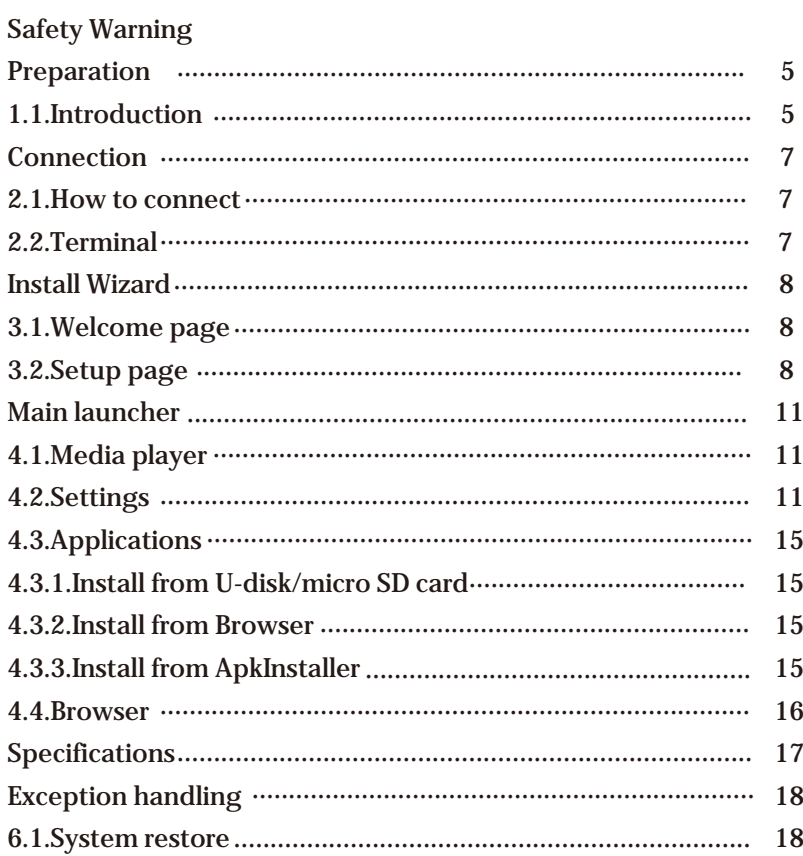

### **OSafety Warning**

Before operating the unit, please read through this manual.

#### **PLACEMENT**

- Do not place the unit on an unstable cart, stand, tripod, bracket, table, or shelf.<br>• Do not expose the unit to direct suplight and other sources of heat
- Do not expose the unit to direct sunlight and other sources of heat.<br>● Do not handle liquids near or on the unit.
- 
- Never spill liquid of any kind into the unit<br>• Do not put the unit near appliances that of
- Do not put the unit near appliances that create magnetic fields. ͓ Do not put heavy objects on top of the unit.

#### **POWER SUPPLY**

- 
- Check that the unit's operating voltage is identical with your local power supply.<br>● Please unplug power supply and aerial plug when the weather is thunder-storm or lightning.
- Please unplug power supply, when there is nobody at home or didn't use over a long<br>period of time.<br>● Please keep power cord from physical or mechanical damage.<br>● Please use exclusive power cord, don't modify or lengthen
- 
- 
- Please check and ensure AC source is connected with the ground.

#### **TEMPERATURE**

- Do not place the unit near or over a radiator or a heater register.<br>• If your unit is suddenly moved from a cold to a warm place, unpl
- ͓ If your unit is suddenly moved from a cold to a warm place, unplug the power cord for at least two hours so that moisture that may have formed inside the unit can dry completely.

#### **HUMIDITY**

- Do not expose machine in rain, damp or place near water.
- Ensure the indoor drying, cool.

#### **VENTILATION**

- ͓ Keep the ventilation openings clear.
- Ensure that the unit has enough space for ventilation around: left, right and back >10cm, top> 20cm.

#### **BATTERY**

- Accurate transaction and recal I scrap battery after using.
- Please don't let kid touch battery, in case of dangerous don't throw battery into fire.

#### **SOFTWARES**

Some softwares for smart phones or unique CPU solutions may not suit for this product.<br>
Some softwares need unique peripherals to support like G-sensor may not suit for this Some softwares need unique peripherals to support, like G-sensor, may not suit for this product.

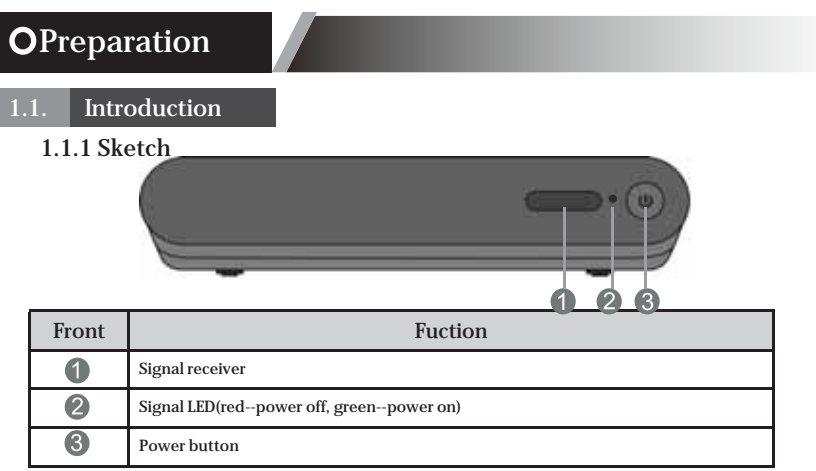

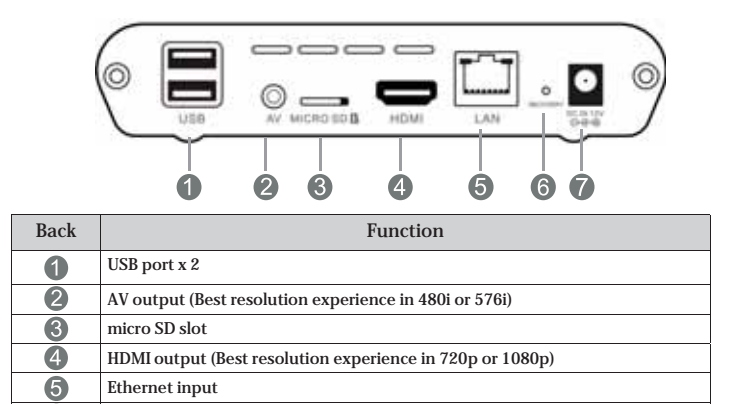

Recovery button DC in

 $\bullet$  $\bullet$ 

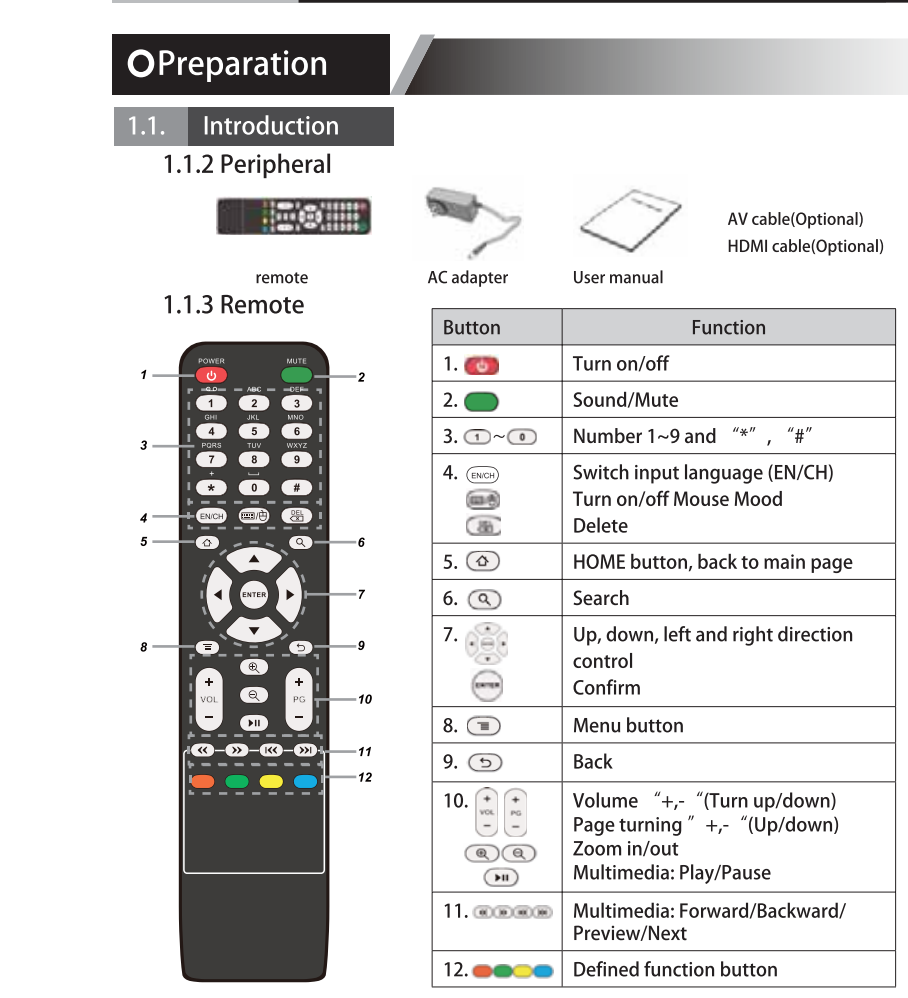

## **O**Connection

### 2.1. How to connect

Connect the Android box to a display equiment

 $\overline{\textbf{F}}$  + Reminder ) The display equipment must have a HDMI terminal or AV terminals

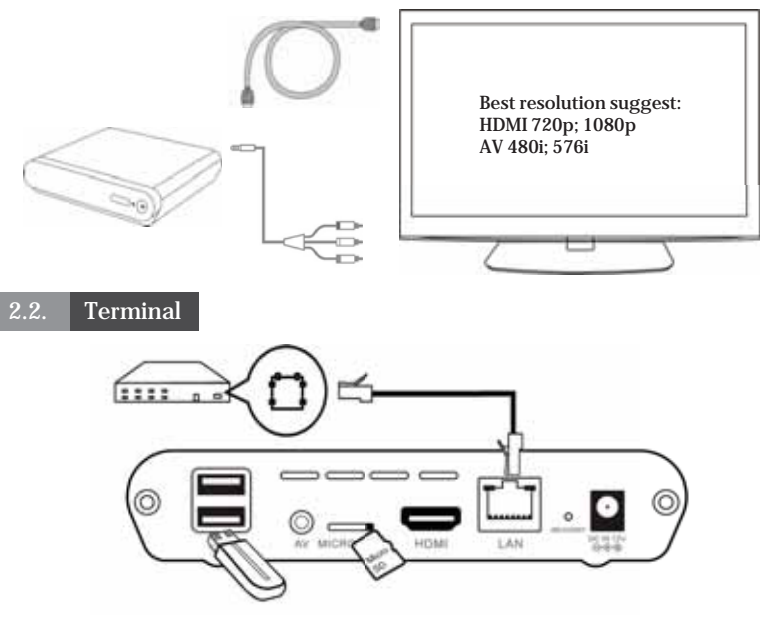

- $\bullet$  Micro SD slot (support up to 32GB)
- ͓ USB 2.0 port support keyboard, mouse, U disk, mobile HDD and etc.
- $\bullet$  LAN allows Ethernet

 $\blacktriangleright$  Warning! USB port allows only one mobile HDD at the same time

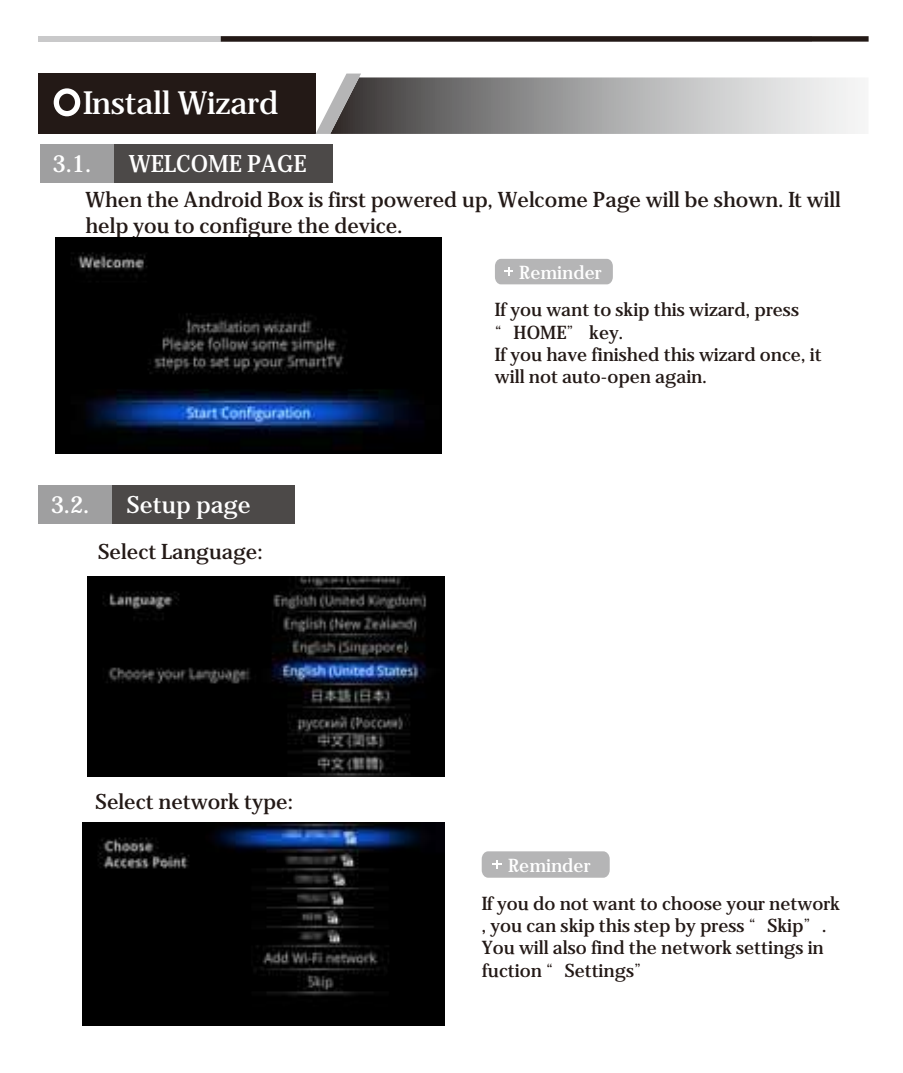

### **OInstall Wizard**

3.2. Setup page

Select Wireless network(Wi-Fi)

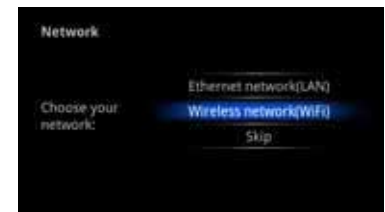

Select Ethernet network(LAN) Configure Ethernet manually

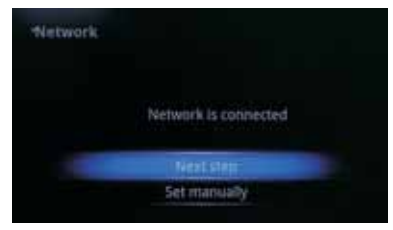

### Set up the correct Time Zone

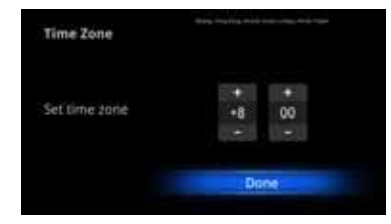

If choose'Wi-Fi', select a Wi-Fi Access

 $+$  Reminder

Point If choose' Ethernet' ,the screen will show Ethernet connection status

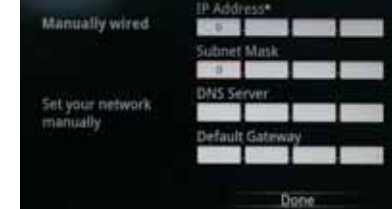

### $+$  Reminder

If network is not connected, setup the date and time manually

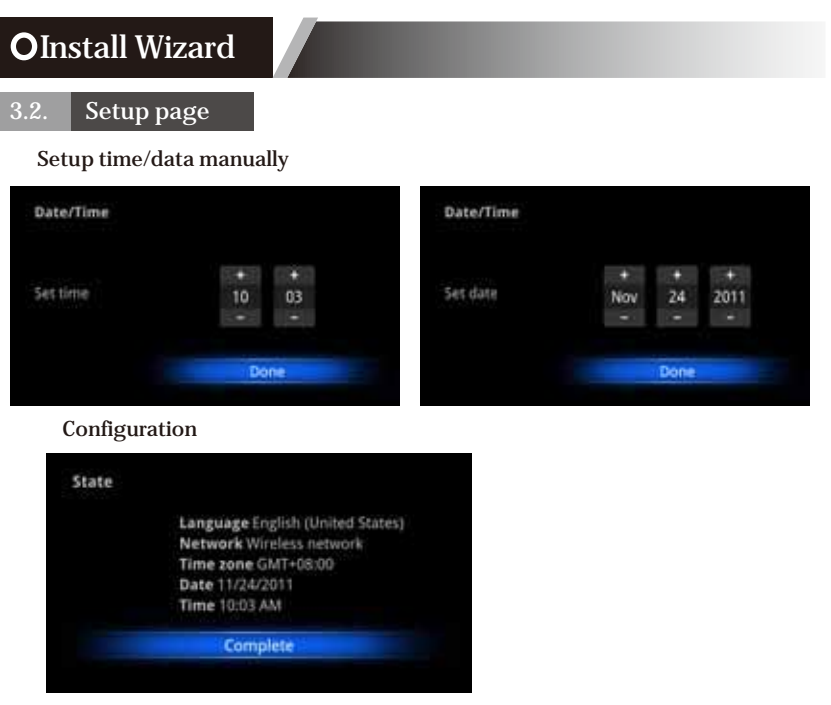

Adjust screen size, using the arrow buttons on remote control

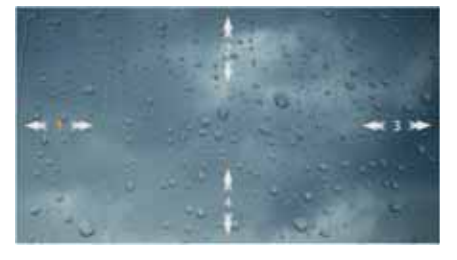

Reminder

User can setup the Language, Network, Time Zone, Data/Time, and adjust screen size in this part

Press the arrow buttons  $\triangleleft\triangleright$  to select the icon and press "enter" the sub-screen

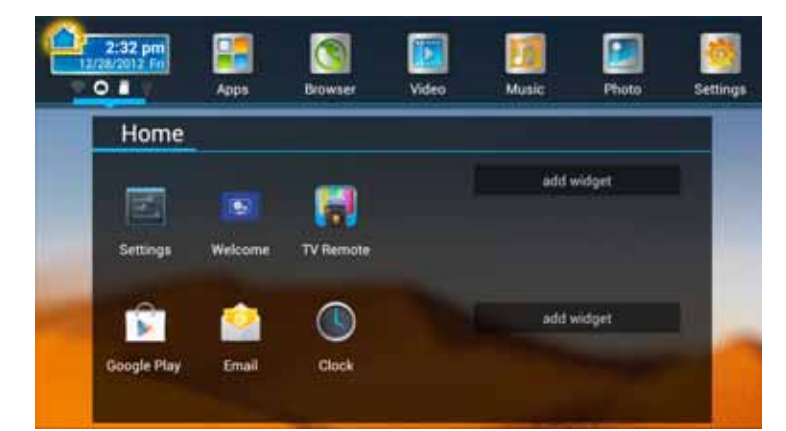

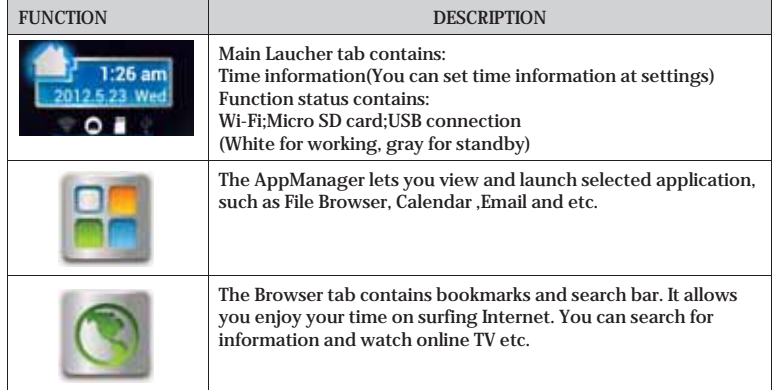

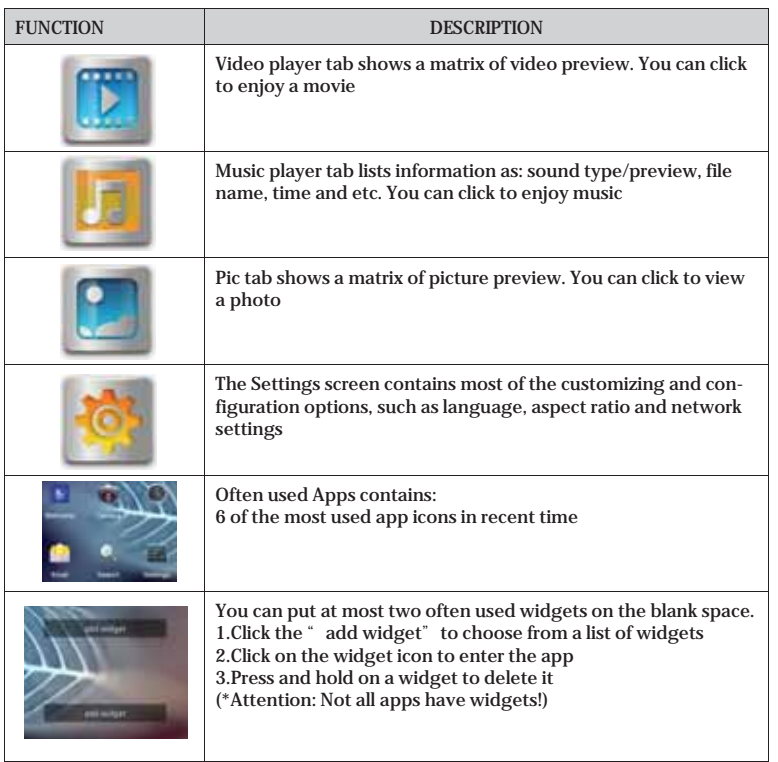

## 4.2. SETTINGS Seetings Generation introduction Wi-Fi settings Check to turn on Wi-Fi so you can connect to Wi-Fi networks Check to receive an alert when an open Wi-Fi network becomes available  $\Rightarrow$ Opens a dialog where you can add a Wi-Fi network by entering its SSID (the name it broadcasts) and security type Ethernet Turn on/off the Ethernet Ethernet settings: IP address, Subnet Mask, DNS Server, Default Gateway and etc. Display Output mode:<br>
HDMI --- 1080p;720p;<br>
AV--- 480i;576i(only for av output)<br>
Set your display overscan ratio Font size Applications Downloaded On SD/Micro SD card Running All  $\triangleright$ Factory data reset Erases all data on the device Hills

4.2. SETTINGS

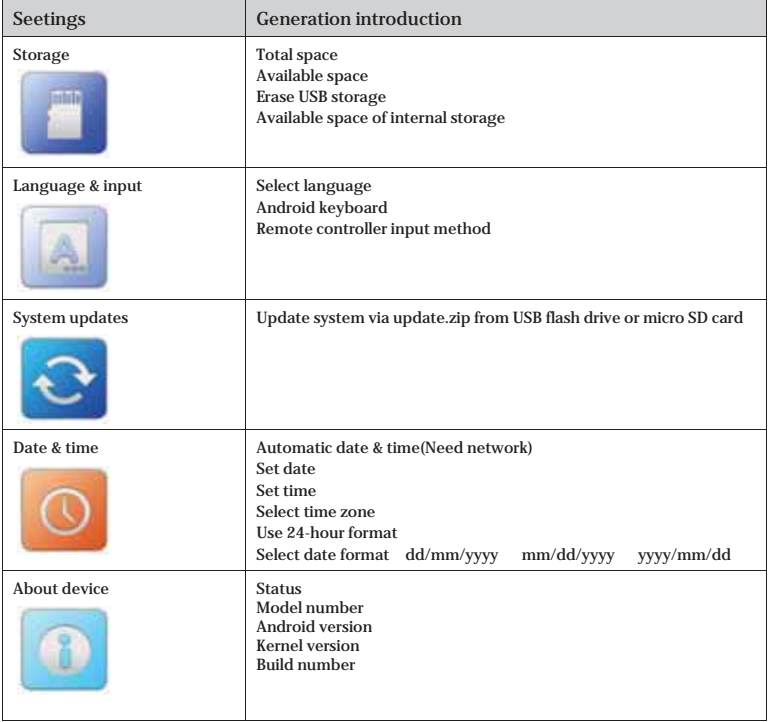

### 4.3. APPLICATIONS

### Install from USB Flash Drive/Micro SD card

- 1. Open the "File manager"
- 2. Choose your USB flash drive or any other mass storage's folder
- 3. Find you application, and press it
- 4. Press the install button
- 5. You can find the application in tab "Apps" after installation

#### Download & install from Browser

- 1. Open the Browser.
- 2. Press search key and input your website address
- 3. Download the APK file which you like if there is a link for download (If you have problems with downloading, please make sure there is enough room in your internal storage)
- 4. You will find the file in your Micro SD card folder

### Install from ApkInstaller

- 1. Open the ApkInstaller
- 2. Find the icon of the application, and enter it
- <sup>11</sup><br>3. Press the install button
- 4. You can find the application in tab "Apps" after installation

#### **Remove Applications**

- **1. Enter SETTINGS 2. Enter "Applications"**
- **3. Find the application you want to remove in tab "All"**
- **4. Enter the icon and press "Uninstall"**
- **5. Press "OK" to confirm uninstall**

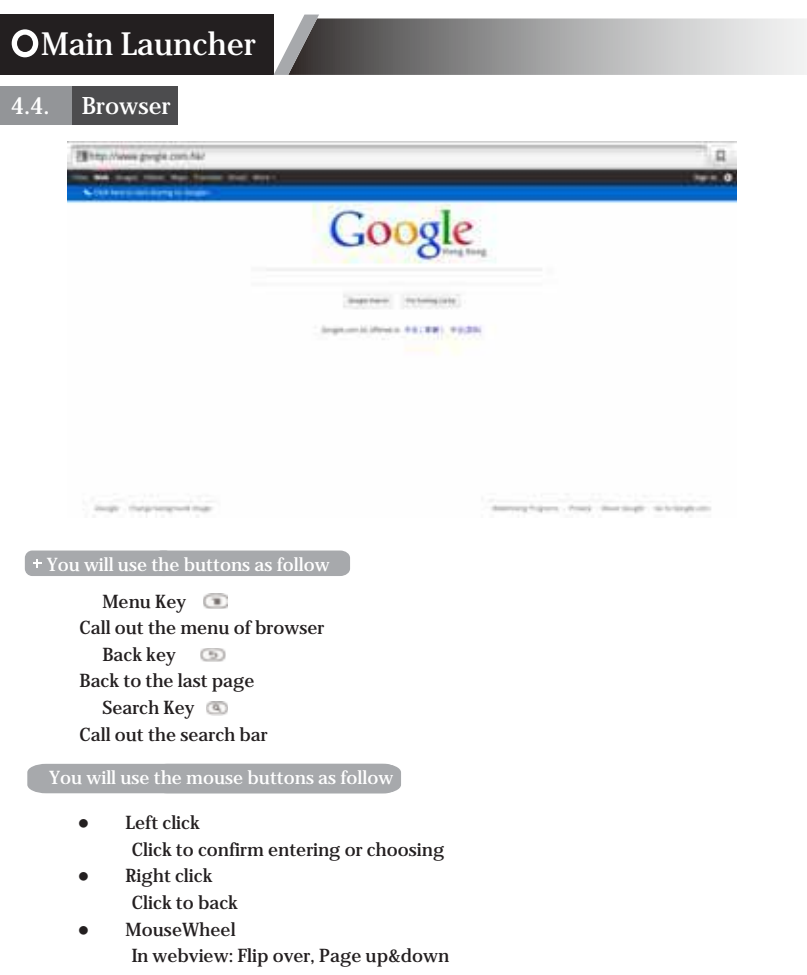

# OSpecification **Constantine Constantine Constantine Constantine Constantine Constantine Constantine Constantine Constantine Constantine Constantine Constantine Constantine Constantine Constantine Constantine Constantine Co**

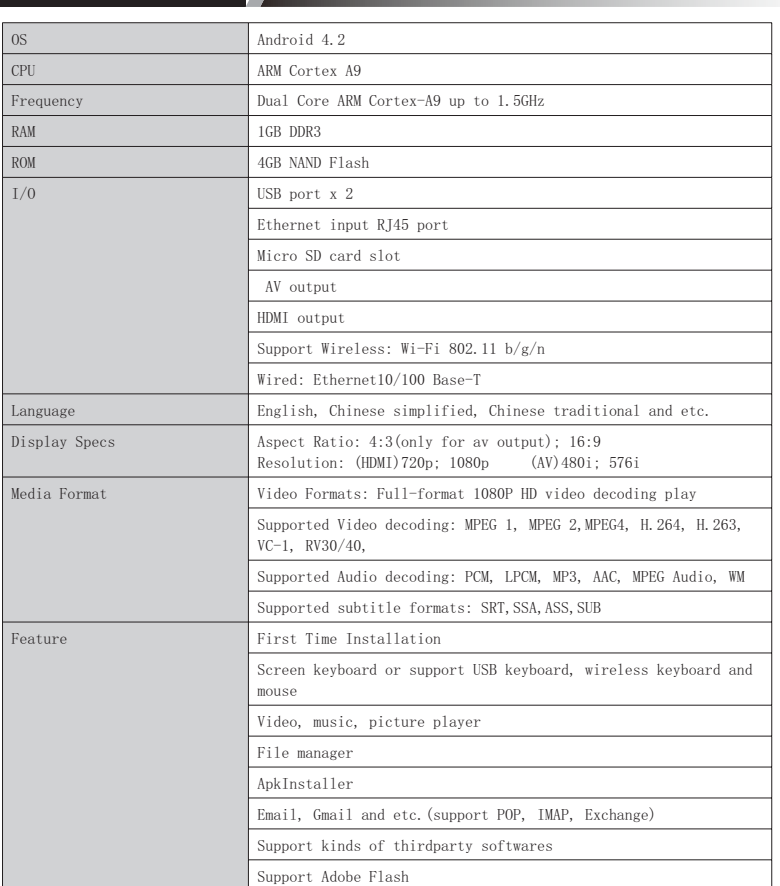

### **OException handling**

#### $6.1.$ System restore

If the android box can not start successfully, Please proceed as follows:

1. Unplug your storage devices, such as: SD card, U disk, mobile HDD and etc.<br>2. Unplug the power supply<br>3. Press the RECOVERY button(as the figure  $\bigoplus$  pointed at in part 1.1.1), then plug in the power,<br>release the REC

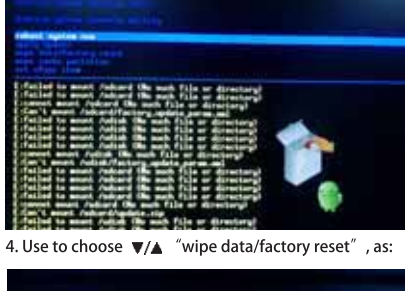

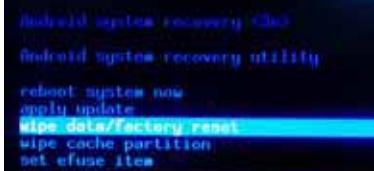

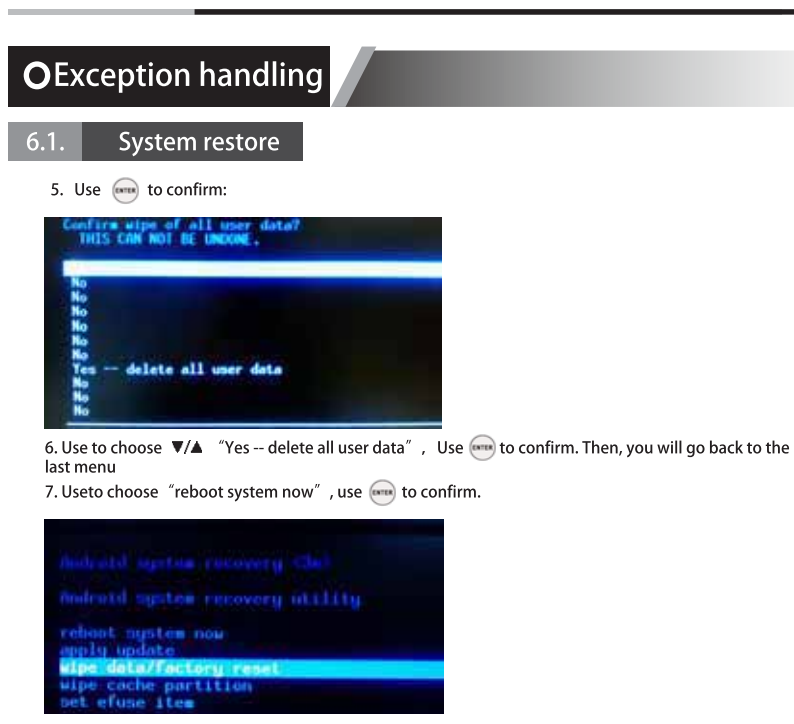

8. The machine will enter the system succuss

### FCC NOTE:

This device complies with Part 15 of the FCC Rules.

Operation is subject to the following two conditions: (1) this device may not cause harmful interference, and (2) this device must accept any interference received, including interference that may cause undesired operation.

THE MANUFACTURER IS NOT RESPONSIBLE FOR ANY RADIO OR TV INTERFERENCE CAUSED BY UNAUTHORIZED MODIFICATIONS OR CHANGE TO THIS EQUIPMENT. SUCH MODIFICATIONS OR CHANGE COULD VOID THE USER'S AUTHORITY TO OPERATE THE EQUIPMENT.

This equipment has been tested and found to comply with the limits for a Class B digital device, pursuant to part 15 of the FCC Rules. These limits are designed to provide reasonable protection against harmful interference in a residential installation. This equipment generates, uses and can radiate radio frequency energy and, if not installed and used in accordance with the instructions, may cause harmful interference to radio communications. However, there is no guarantee that interference will not occur in a particular installation. If this equipment does cause harmful interference to radio or television reception, which can be determined by turning the equipment off and on, the user is encouraged to try to correct the interference by one or more of the following measures:

-- Reorient or relocate the receiving antenna.

-- Increase the separation between the equipment and receiver.

-- Connect the equipment into an outlet on a circuit different from that to which the receiver is connected.

-- Consult the dealer or an experienced radio/TV technician for help.

To maintain compliance with FCC's RF exposure guidelines, this equipment should be installed and operated with a minimum distance of 20cm between the radiator and your body.